#### Wichtige Funktionen des Selbstbedienungsterminals

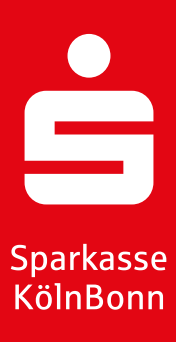

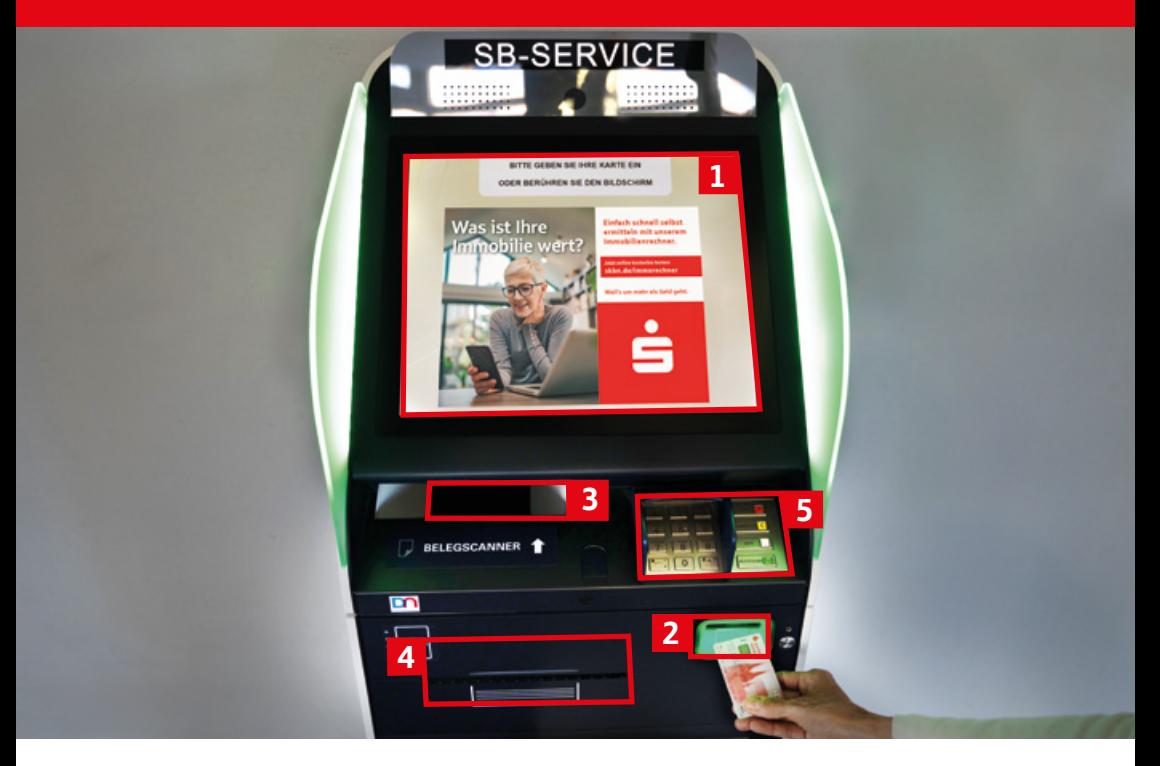

- 1 5 **Display** zur direkten Eingabe über Fingerdruck
- 2 Schlitz zur Ein- und Ausgabe Ihrer Sparkassen-Card. Bitte Karte wie abgebildet einführen.
- 3 Belegscanner
- 4 Ausgabe Ausdrucke
- 
- Edelstahl-Tastenfeld

**Abbruch** eines Vorgangs

**Korrektur** einer Eingabe

**Hilfe** zur Aktivierung der kontraststarken Ansicht für sehbeeinträchtigte Menschen (bitte Drücken nach Karteneingabe)

**Bestätigung** einer Eingabe z. B. PIN- oder Betragseingabe

## Generelle Tipps zur Bedienung

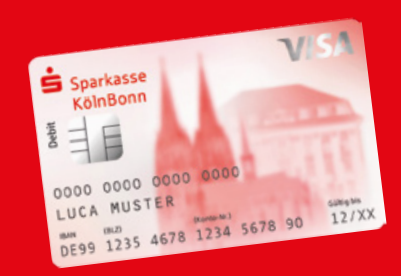

# Eingabe eines Überweisungsauftrags

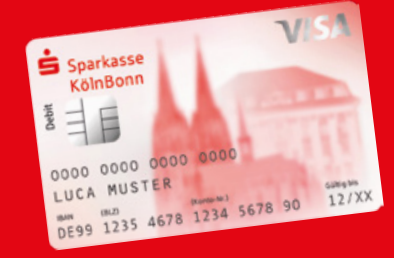

Sie können sich gerne nach Belieben durch die Menüpunkte **klicken** und sich mit der Bedienungssystematik vertraut machen.

Es kann nichts passieren: Durch die Auswahl von **Kartenausgabe** können Sie jederzeit den Vorgang abbrechen. Ihre Karte wird ausgegeben.

Nutzen Sie bei der **Eingabe Ihrer PIN** (Geheimnummer) die freie Hand als Schutz vor ungebetenen Blicken.

Falls Sie Ihre **PIN** nicht kennen, sprechen Sie uns an. Wir helfen Ihnen auch gerne bei der Einrichtung einer **Wunsch-PIN**.

Sparkassen-Card in den Kartenschlitz geben

len Sie die gewünschte Funktion

扈

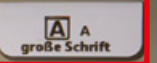

目

目

Bei Bedarf im Hauptmenü die Schriftgröße verändern

3.

2.

1.

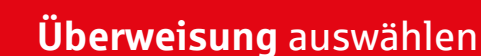

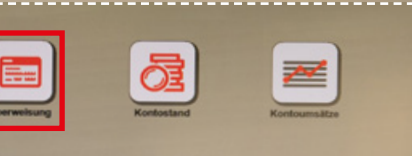

æ

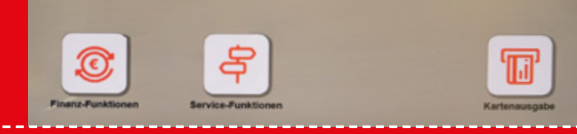

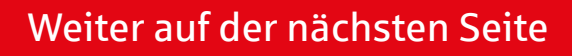

#### **Daten der Überweisung mittels Tastatur eingeben:**

- Berühren Sie dazu die einzelne Zeile, die Sie ausfüllen möchten. Die Zeile wird gelb markiert. 1.
- Die Tastatur erscheint automatisch. 2.
- Bei Bedarf rechts die Funktion **Korrektur** wählen. 3.
- Durch Drücken der Pfeiltasten bewegen Sie sich auf dem Formular nach **oben** 个 oder nach ↓ unten. 4.
- Am Ende Ihrer Eingaben wählen Sie **Bestätigung** . 5.
- Wenn Sie am Ende der Überweisung angekommen sind, drücken Sie noch einmal final **Bestätigung** . 6.
- 7. Persönliche Geheimzahl (PIN) eingeben.
- 8. PIN-Eingabe bestätigen.
- Mit **Zurück** gelangen Sie wieder ins Hauptmenü. 9.
- Der Vorgang kann jederzeit durch **Kartenausgabe** 10. ganz abgebrochen werden.

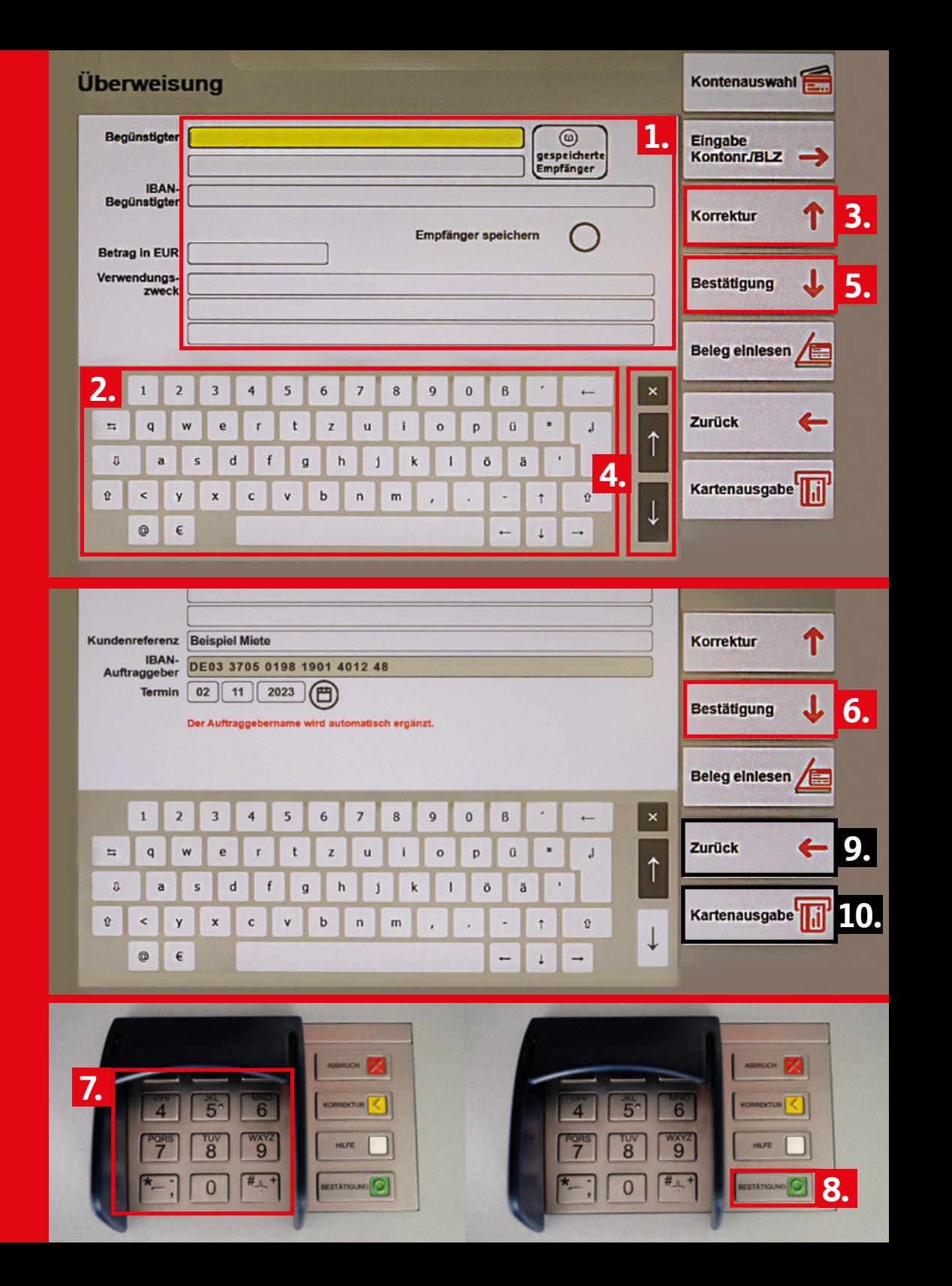

## Abfrage Ihres Kontostandes

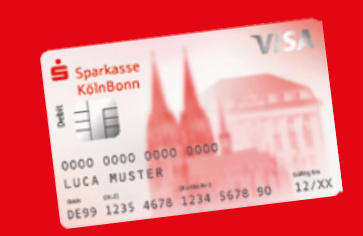

ш

Ihre Kontoübersicht mit den jeweiligen Konto ständen wird angezeigt. Mit **Seite drucken** wird ein Ausdruck der Über sicht erstellt.

Mit **Zurück** gelangen Sie ins Hauptmenü.

anzeigen lassen.

Dort können Sie Konto umsätze auswählen und sich einzelne Umsätze

Sparkassen-Card in den Kartenschlitz geben

2.

3.

1.

**Kontostand** auswählen

Persönliche Geheimzahl (PIN) eingeben

PIN-Eingabe bestätigen

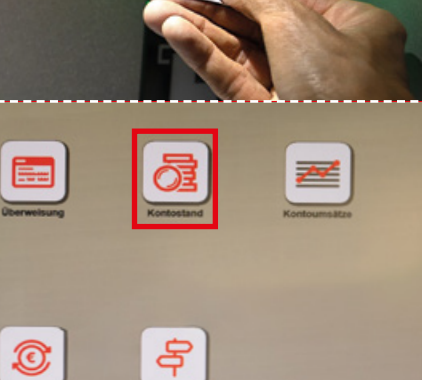

wxy:

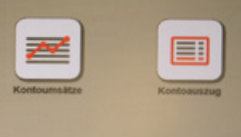

**ARRIVAL** 

**CORREKTUR** 

HILFE

BESTATIGUNG O

 $\textcolor{red}{\textbf{w}}$ 

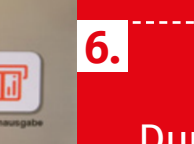

4.

5.

Durch die Auswahl **Kontoauszug** drucken Sie Ihre Auszüge aus.

7.

Mit **Kartenausgabe** beenden Sie den Vorgang.

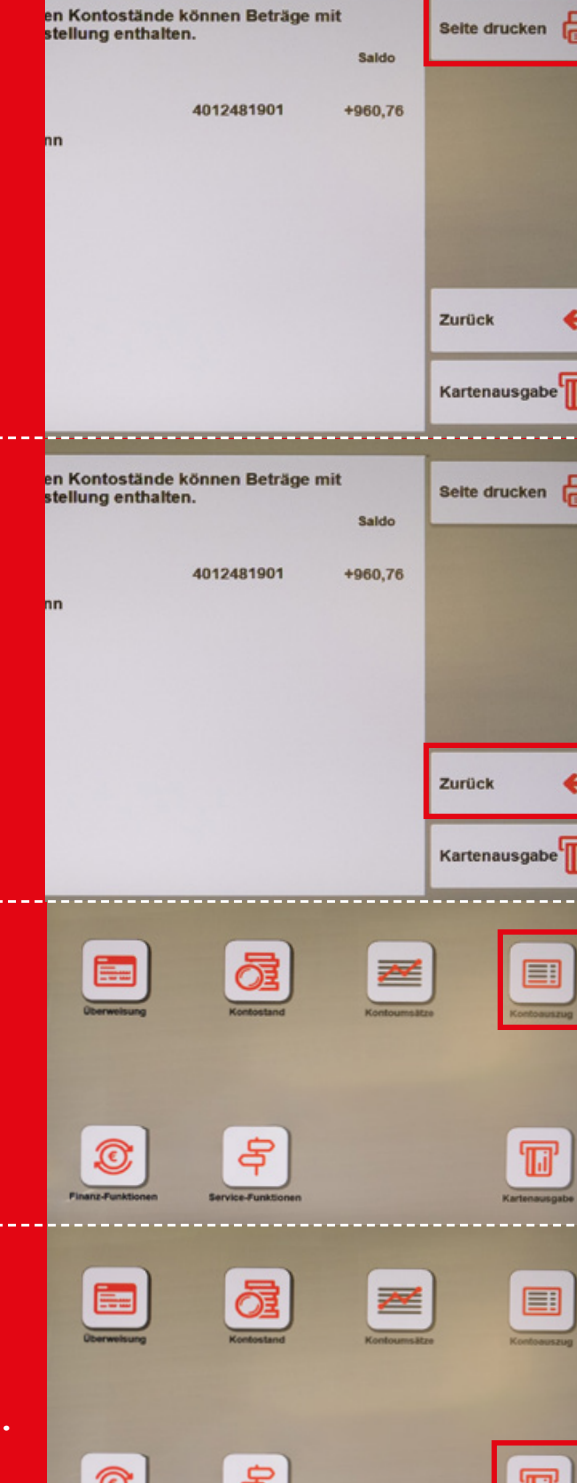

#### Abfrage von Umsätzen

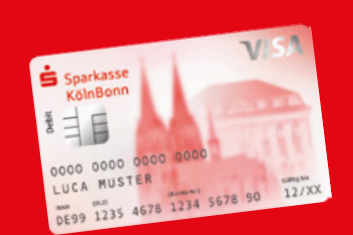

## Änderung von Adress- und Kontaktdaten

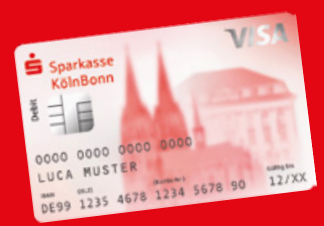

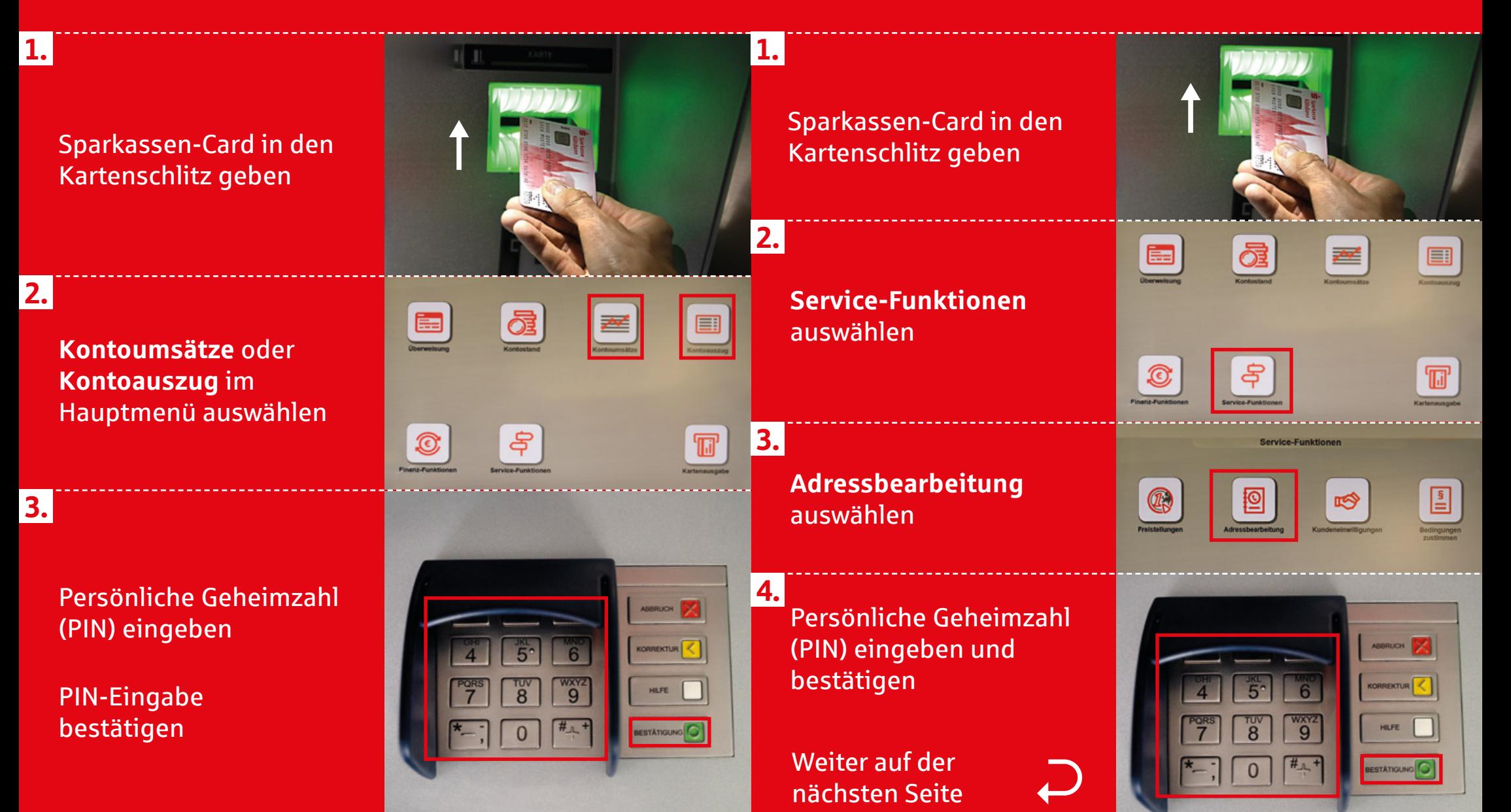

#### **Ihre aktuellen Adress- und Kontaktdaten werden angezeigt.**

- Durch Drücken der Pfeiltasten bewegen Sie sich in der Ansicht nach **oben** ↑ oder nach ↓ unten. 1.
- Berühren Sie bei der Angabe, die Sie ändern wollen, das Feld **Ändern**. 2.

- Blenden Sie die Tastatur ein, bewegen Sie sich mit den Pfeiltasten auf der Ansicht nach oben  $\uparrow$  oder nach **unten**. 3.
- Wählen Sie direkt auf dem Bildschirm die zu ändernde Zeile aus und geben Sie Ihre Änderung ein. 4.
- Drücken Sie **Übernehmen**. 5.

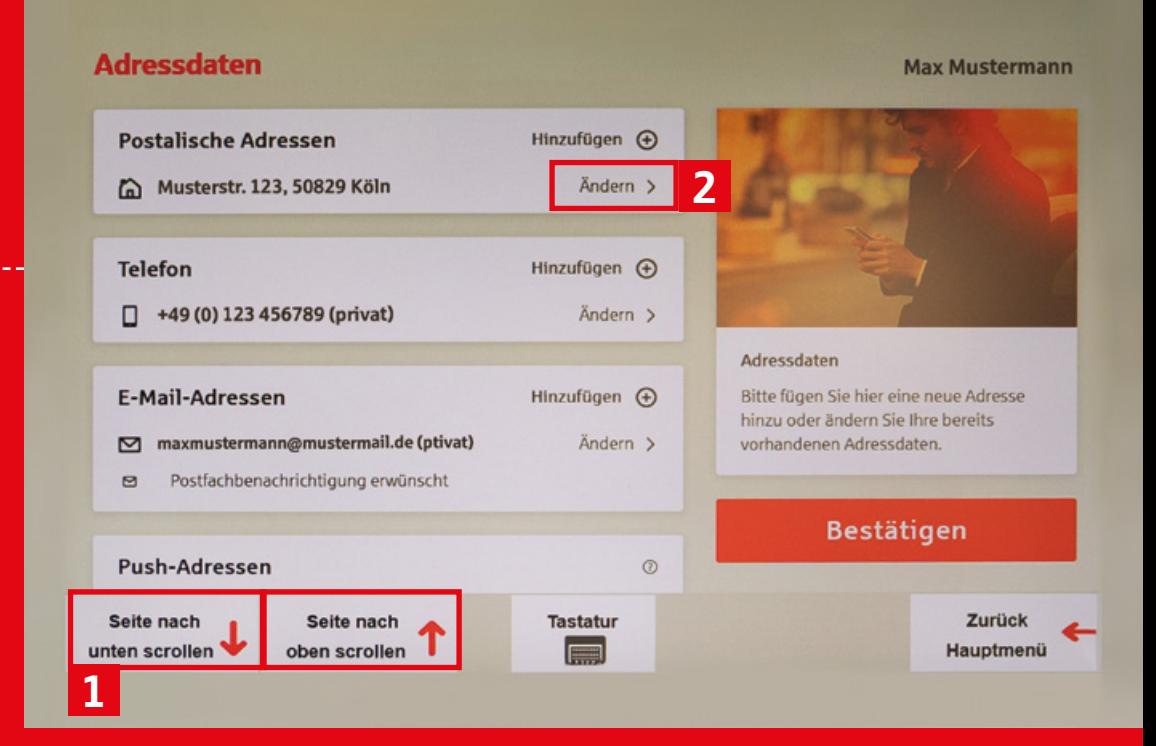

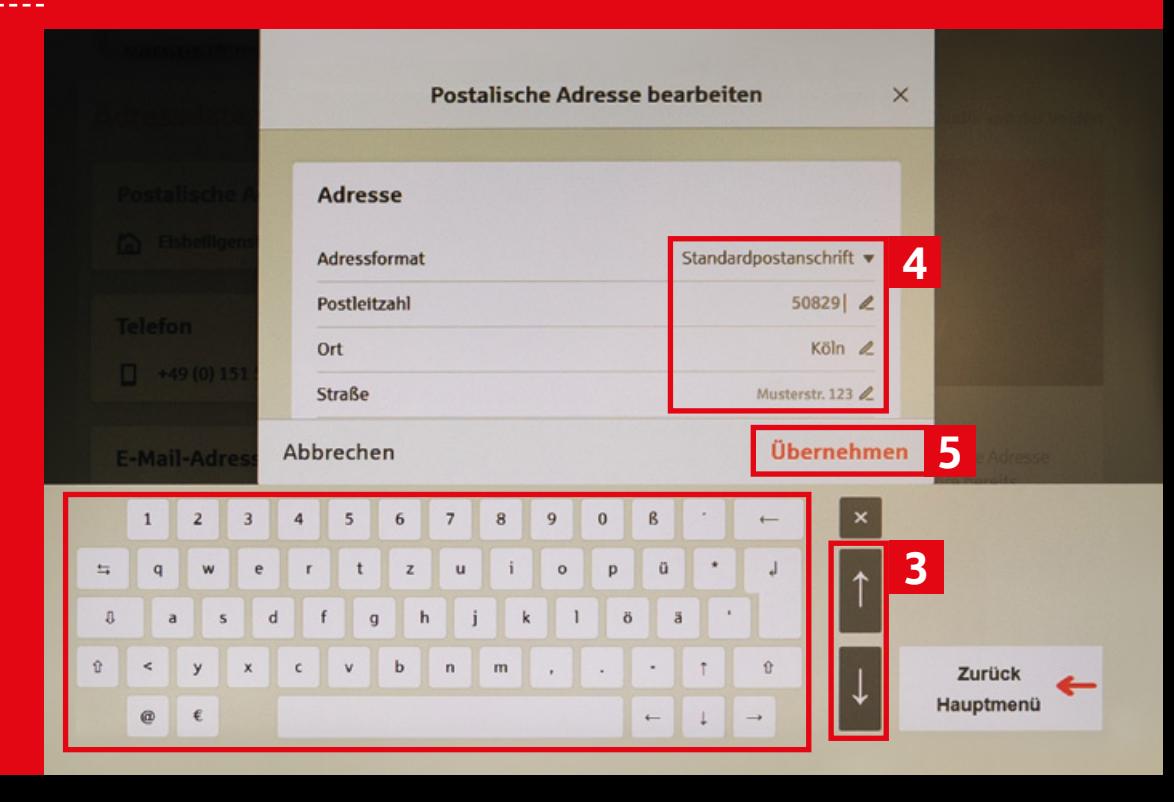

#### So erreichen Sie uns telefonisch:

#### **Direktservice**

. . . . . . . . . . . . . . . . .

für Öffnungszeiten, Anschriften der Filialen, Terminvereinbarungen, Dauerauftrag, Lastschriftrückgaben uvm.

**0221 226-0** 24-Stunden-Service

**Sperr-Notruf** für Debitkarten, Kreditkarten, Online-Banking uvm.

**116 116** 24-Stunden-Service

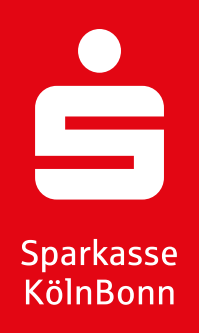